# **Oracle Utilities Meter Solution Cloud Service**

End-User Provisioning Guide

Release 2.1.0.3 E73524-01

April 2016

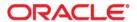

Oracle Utilities Meter Solution Cloud Service End-User Provisioning Guide

Copyright © 2016 Oracle and/or its affiliates. All rights reserved.

This software and related documentation are provided under a license agreement containing restrictions on use and disclosure and are protected by intellectual property laws. Except as expressly permitted in your license agreement or allowed by law, you may not use, copy, reproduce, translate, broadcast, modify, license, transmit, distribute, exhibit, perform, publish, or display any part, in any form, or by any means. Reverse engineering, disassembly, or decompilation of this software, unless required by law for interoperability, is prohibited.

The information contained herein is subject to change without notice and is not warranted to be error-free. If you find any errors, please report them to us in writing.

If this is software or related documentation that is delivered to the U.S. Government or anyone licensing it on behalf of the U.S. Government, then the following notice is applicable:

U.S. GOVERNMENT END USERS: Oracle programs, including any operating system, integrated software, any programs installed on the hardware, and/or documentation, delivered to U.S. Government end users are "commercial computer software" pursuant to the applicable Federal Acquisition Regulation and agency-specific supplemental regulations. As such, use, duplication, disclosure, modification, and adaptation of the programs, including any operating system, integrated software, any programs installed on the hardware, and/or documentation, shall be subject to license terms and license restrictions applicable to the programs. No other rights are granted to the U.S. Government.

This software or hardware is developed for general use in a variety of information management applications. It is not developed or intended for use in any inherently dangerous applications, including applications that may create a risk of personal injury. If you use this software or hardware in dangerous applications, then you shall be responsible to take all appropriate fail-safe, backup, redundancy, and other measures to ensure its safe use. Oracle Corporation and its affiliates disclaim any liability for any damages caused by use of this software or hardware in dangerous applications.

Oracle and Java are registered trademarks of Oracle and/or its affiliates. Other names may be trademarks of their respective owners.

Intel and Intel Xeon are trademarks or registered trademarks of Intel Corporation. All SPARC trademarks are used under license and are trademarks or registered trademarks of SPARC International, Inc. AMD, Opteron, the AMD logo, and the AMD Opteron logo are trademarks or registered trademarks of Advanced Micro Devices. UNIX is a registered trademark of The Open Group.

This software or hardware and documentation may provide access to or information about content, products, and services from third parties. Oracle Corporation and its affiliates are not responsible for and expressly disclaim all warranties of any kind with respect to third-party content, products, and services unless otherwise set forth in an applicable agreement between you and Oracle. Oracle Corporation and its affiliates will not be responsible for any loss, costs, or damages incurred due to your access to or use of third-party content, products, or services, except as set forth in an applicable agreement between you and Oracle.

## **Contents**

| End-User Provisioning                                              | 1-1 |
|--------------------------------------------------------------------|-----|
| Logging into Oracle Identity Management for the First Time         |     |
| Creating Client Users in Oracle Identity Management                |     |
| Creating the User                                                  |     |
| Assigning User Roles                                               |     |
| Adding Resources                                                   |     |
| Providing Additional OUMSCS User Information                       |     |
| Locking, Disabling or Deleting Users in Oracle Identity Management |     |

## **End-User Provisioning**

This guide provides the instructions to be used by the Oracle Utilities Meter Solution Cloud Service (OUMSCS) super-user to add/change/delete other client users in their OUMSCS implementation. The screen captures in this guide are only provided as examples and not as specific entries.

For more information, please refer to the most current version of the Fusion Middleware User's Guide for Oracle Identity Manager at http://docs.oracle.com

#### This guide includes:

- Logging into Oracle Identity Management for the First Time
- Creating Client Users in Oracle Identity Management
- Locking, Disabling or Deleting Users in Oracle Identity Management

#### Logging into Oracle Identity Management for the First Time

The super-user can log into OIM for the first time by following the steps below:

- 1. Log into the Oracle Identity Management (OIM) application with the URL and the Userid / password provided for the environment (Development, QA, Production).
- 2. The system prompts you to change the password.

The following are the guidelines for the password change:

#### The password:

- must not contain the following string(s): Password, Welcome
- must not match or contain the first name
- must not match or contain the last name
- must contain at least 2 alphabetic characters
- must be at least 6 characters long
- must contain at least 1 lowercase letter
- must contain at least 1 numeric character
- must contain at least 1 uppercase letter
- must start with an alphabetic character
- must not match or contain user ID
- must not contain special characters
- 3. If prompted, select three security questions and provide the answers to those questions.
- 4. If you (super user) need access to Oracle Utilities Meter Solution Cloud Service, then you need to give yourself a role of "cisuser", and add resources to yourself as described in the following sections.

### **Creating Client Users in Oracle Identity Management**

Follow the procedure listed in this section to create an OUMSCS user. You will need to create the user in each of the environments (development, QA, and production) they need.

Oracle recommends that at the beginning of the implementation, only the users needed for the development environment are set up initially. When ready to start QA testing, the users can be added to the QA environment, and then to the production environment.

The procedure consists of the following steps, each of these are detailed in subsequent sections:

- Creating the User
- Assigning User Roles
- Adding Resources (access to specific OUMSCS environments)
- Providing Additional OUMSCS User Information

#### **Creating the User**

- Log into the OIM application with URL and Userid /password provided.
- 2. Click Administration.

The Administration link is located in the top-right corner.

On the Delegated Administration page, click Create User.

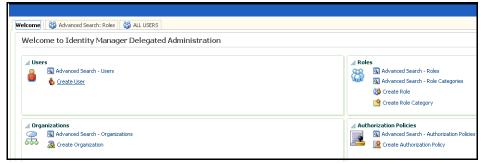

- 4. Enter the following information to create a user:
  - First name this is a mandatory field
  - Last name
  - User Logon can be a maximum of 8 characters
  - Password set the user's password
  - Confirm Password re-enter the password created
  - Organization Click the Search icon and select Cloud Client Users for client users and Oracle Users for Oracle Consultants that will be working on the implementation.

**Note**: "Oracle Users" should not granted access to client production environments.

- User Type: Select the appropriate user type for this user; this information is not required by OUMSCS, but is required by OIM so any value may be selected.
- E-mail address

You do not need to provide any additional information.

- Click Save.
- Review the **Display Name** field that is generated and make changes if needed, and click **Apply**.

#### **Assigning User Roles**

1. Click the **Roles** tab.

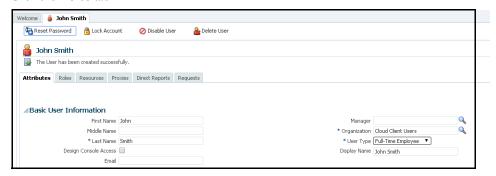

2. Click +Assign to add the role cisusers. This role is needed for OUMSCS.

Note that the All Users role has already been assigned to this user.

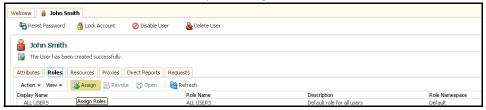

3. Enter cisusers in the **Name** field and click **Search** to search for cisusers role.

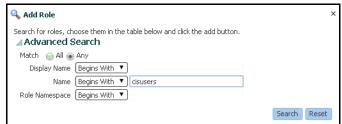

4. Under Search Results, click on the cisusers row, it will be highlighted.

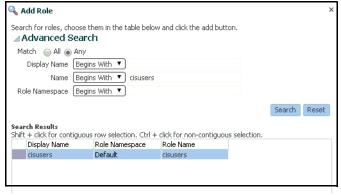

5. Click Add.

The **Roles** tab should now have the two roles assigned to the user.

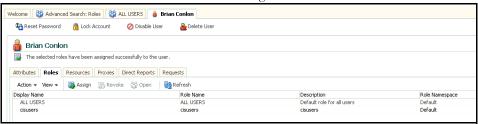

6. If the user needs access to OUMSCS Analytics (Business Intelligence Dashboards), then you need to add an additional role of "MDMBIConsumer" to the user, using the same procedure detailed above.

#### **Adding Resources**

In this procedure, you will be adding resources for this user for the specific OUMSCS environment (development, QA or production). Resources do not need to be added for access to OUMSCS Analytics (just the role added to the user above).

1. Click the **Resources** tab.

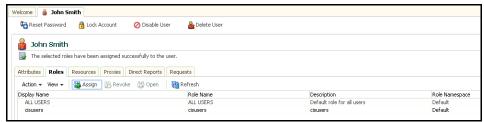

2. Click +Add.

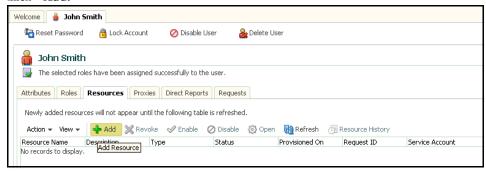

3. The system displays a list of Generic Technology Connectors (GTCs) for OUMSCS.

A GTC defines the connection between the instance of Oracle Identity Manager and the OUMSCS environment. The screen shot below is a sample; however, on your screen, the selections will be one of:

- DEV\_MD\_GTC
- QA\_MD\_GTC
- PROD\_MD\_GTC

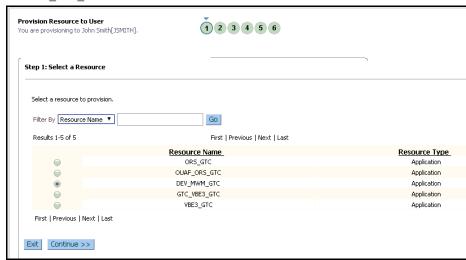

In your implementation, the GTC will not match the one shown in the screen capture, but the fields and values are the same.

- 4. Click the radio button next to the first resource you are adding for this user (example: DEV\_MD\_GTC) and click **Continue**.
- 5. The page confirms the GTC selected; click **Continue**.

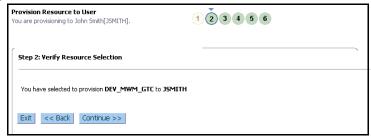

6. Enter **User** for the "objectclass" and click **Continue**.

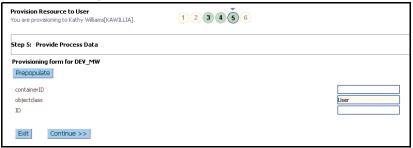

In this step, you will add the User Groups for this user. The User Groups match those that have been set up in OUMSCS.

**Note** -Until the Oracle Consulting resource user has been created, only the ALL\_SERVICES User Group is available. The Oracle Consulting resource will add the remaining User Groups and they will be available when creating additional users.

The following is the list of User Groups:

- ALL\_SERVICES used only for Development.
- APPLICATION\_ADMINS used for people that will administer and maintain the MDM application and meta data.
- BI\_USERS used for people that only have access to MDM through the BI (Meter Data Analytics tool) for purposes of viewing details on a drill back from BI.
- 7. Enter the appropriate User Group(s) from the above list and a future date in expirationDate.
- 8. Click Add.

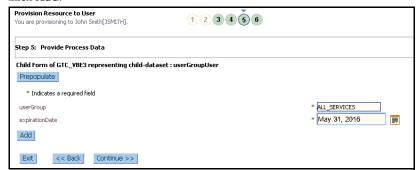

The page displays the User Group you entered.

9. Add more User Groups if needed. When finished, click **Continue**.

10. The page displays the summary for this Resource. Click Continue.

- 11. A dialog is displayed which informs you that the user is being provisioned. Close this dialog.
- 12. Click **Refresh** to display the Resource Groups added.
- 13. The page displays the Resource Groups that were added.

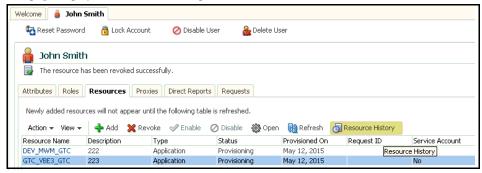

- 14. Select the Resource Group row by clicking on it, which will highlight the row and click the **Resource History** tab.
- 15. The page displays the results of the user, roles, and resource group creation. Confirm that all Task Status are equal to **Completed**. If they are not **Completed** then click on that row to show the **Task Details**.
  - The **Task Details** page should display further information to help resolve any issues. If you cannot resolve the issue, please contact UGBU Cloud Engineering team.
- 16. To return to the User Details page, click the Back to Resource Provisioning Details link.
- 17. Click Exit.

A confirmation dialog is displayed asking if you want to exit the **Resource Provisioning Details** page for this user.

- 18. Click Yes on the confirmation dialog.
- 19. When complete, you can close this user by clicking on the **X** in the upper right hand corner of the page.

#### **Providing Additional OUMSCS User Information**

Provide any additional OUMSCS user information.

These instructions are for additional tasks that need to be done in the OUMSCS application to complete a user set up.

- 1. For some users, you will need to set their home page on the Oracle Utilities Meter Data Management User screen. The default home page is the User screen and some users, for e.g. contractors, do not have access to this screen.
- 2. If the language being used is not English, once Oracle Consulting creates the language in OUMSCS, the user's language will need to be changed from ENG to the new language.

### Locking, Disabling or Deleting Users in Oracle Identity Management

- Log into the Oracle Identify Manager (OIM) application with URL and userid / password provided.
- 2. Click **Administration** in the top-right corner and search for the user.
- 3. From the search results, click on the user. The following options are available:

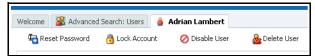

- Lock Account: The user can no longer log into OUMSCS; however the user record is still available in OUMSCS and the user can be unlocked in OIM at a future date.
- **Disable User:** The user can no longer log into OUMSCS; the user record is still available in OUMSCS, but has "Enable User" set to "Disabled". The user can be enabled in OIM at a future date.
- Delete User: The user can no longer log into OUMSCS and the user record is deleted in OUMSCS.

**Note**: Once a user is deleted, at a future date it is not possible to create a user with the same user name or email address. This is due to the auditing process. Hence, the recommended best practice is to disable a user rather than deleting the user; as disabling allows the same user name to be re-enabled at a future date, if needed.

Choose your option based on whether or not you want to keep the user record in OUMSCS, and whether you want to re-activate the user at a future date.